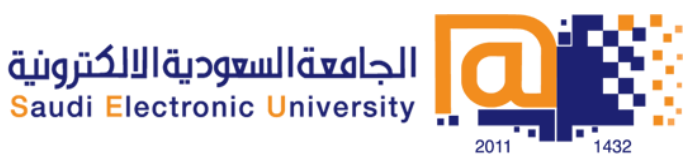

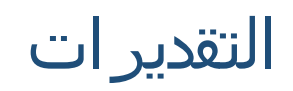

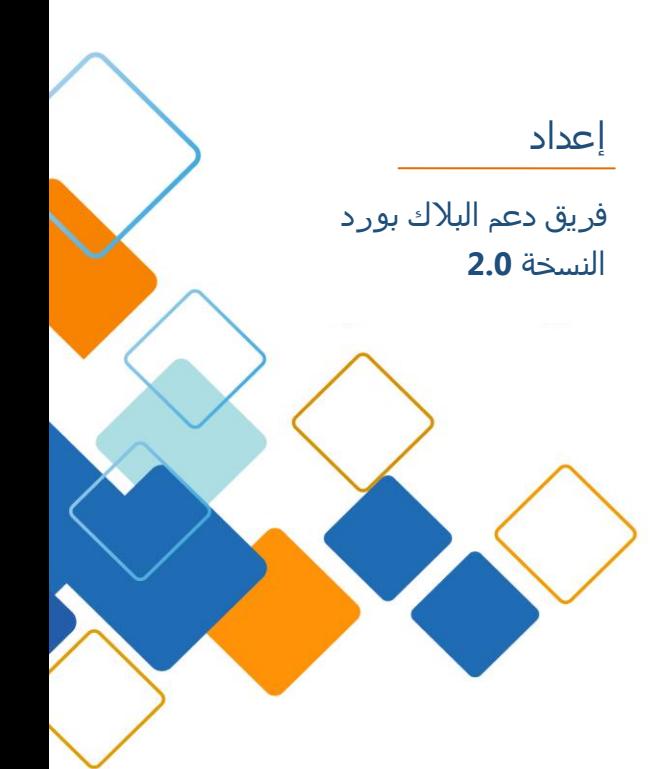

## المحتو<mark>ی</mark>

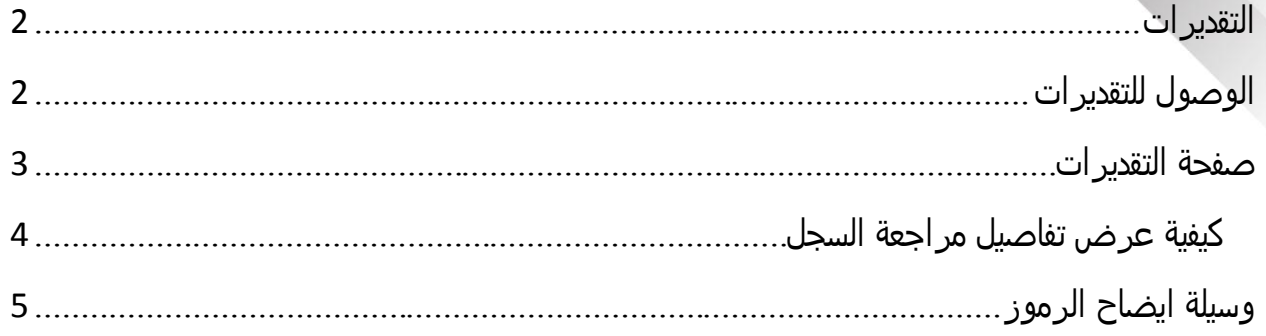

## <span id="page-2-0"></span>التقديرات

يمكن لعضو هيئة التدريس تدوين التقديرات سواء في االختبارات المرحلية أو النهائية كما يمكن للطالب استعر اضما من خلال هذه الاداة.

وقد تتضمن صفحة التقديرات الخاصة بي أسماء العناصر، والتفاصيل، وتواريخ االستحقاق وتواريخ نشاط الطالب والمعلم، والتقديرات المنشورة، والنقاط المحتملة، وارتباطات القواعد المستخدمة في التقدير، وتعليقات المعلم الخاص بك حول العناصر.

<span id="page-2-1"></span>الوصول للتقديرات

- .1 اضغط على تبويب الجامعة السعودية االلكترونية.
- .2 من قائمة المقررات الدراسية اختر المقرر الدراسي, سوف تنتقل إلى صفحة المقرر الدراسي.
	- .3 اختر أدوات من قائمة المقرر.
	- 4. سوف تظهر لك قائمة الأدوات اضغط على رابط التقديرات .

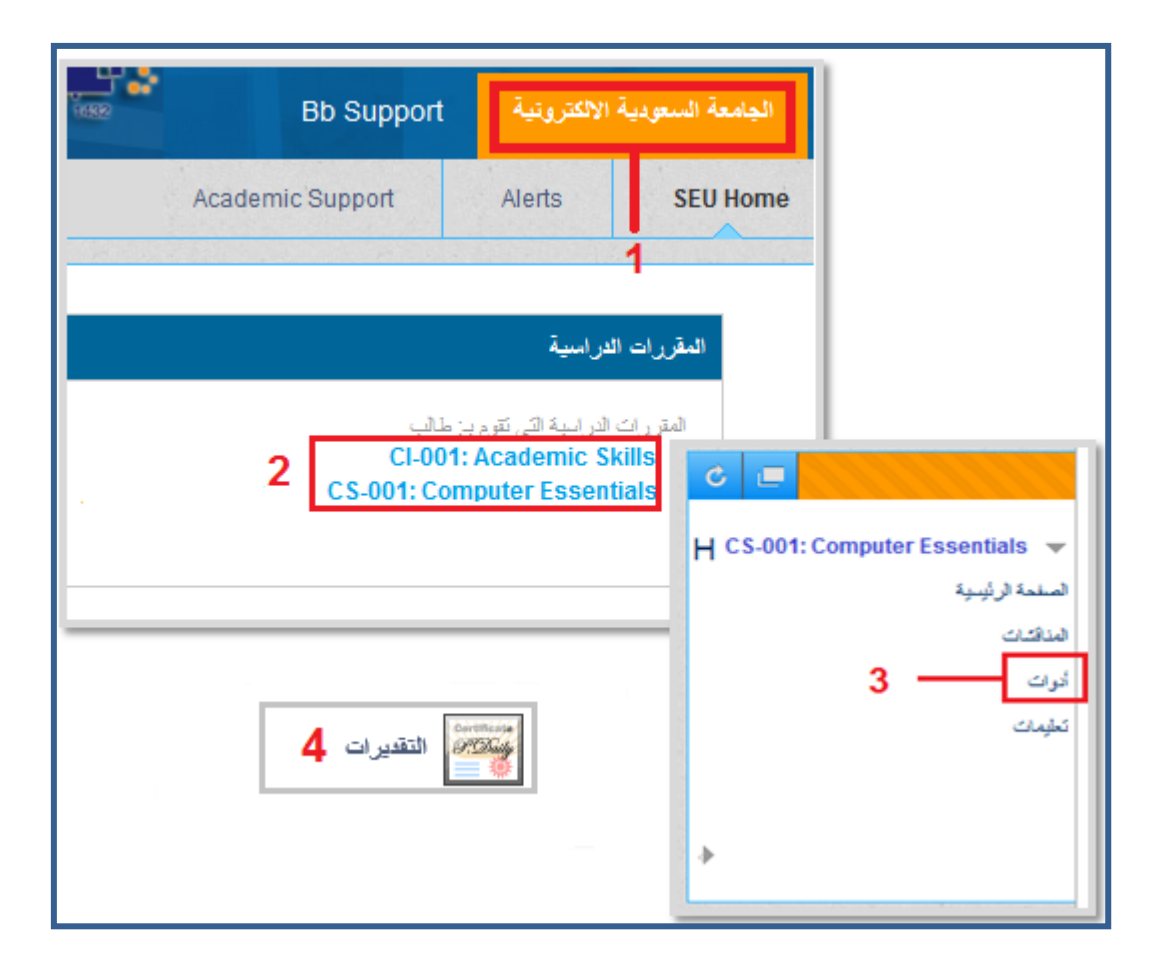

 في عالمة التبويب"University Electronic Saudi"، انقر فوق **التقديرات**-**الخاصة بي** في لوحة أدوات.

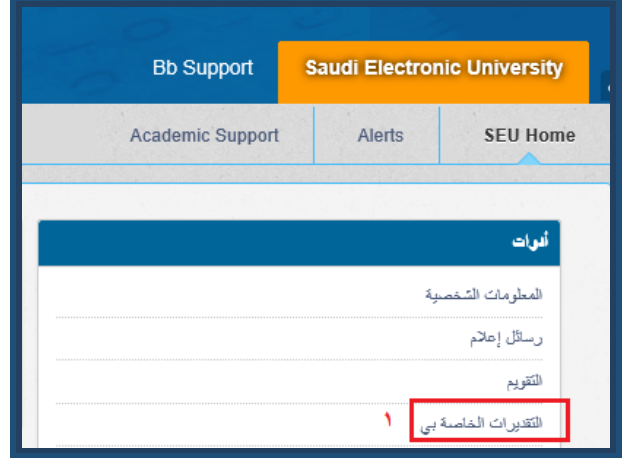

-أو-

أو-

 في رأس الصفحة، انقر فوق السهم بجانب اسمك للوصول إلى قائمة التنقل العامة، ثم انقر فوق رمز التقديرات الخاصة بي.

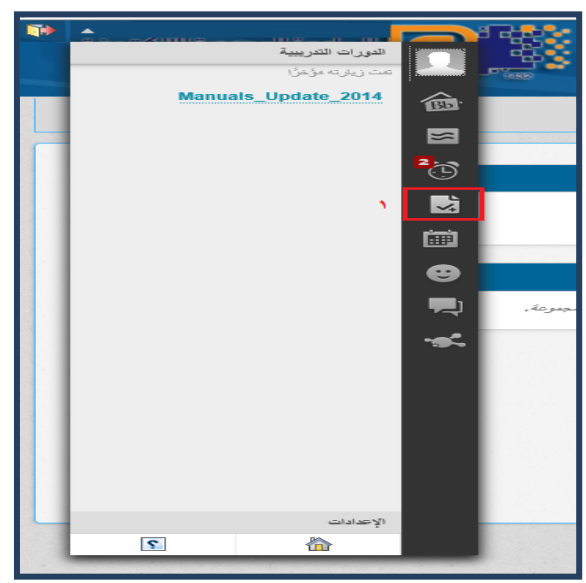

<span id="page-3-0"></span>صفحة التقديرات

.1 **تم التقدير:** العناصر القابلة للتقدير مثل االختبارات والواجبات واليومية التي قام الطالب بتسليمها، وقام الأستاذ بتقديرها.

1.1 **اخر نشاط:** اخر نشاط للمعلم ويوضح اخر تاريخ الطالع المعلم على ما قام الطالب بتسليمه.

- .2 **قادم:** العناصر القابلة للتقدير مثل االختبارات والواجبات واليومية المستحقة على الطالب ولم ينتهي موعد تسليمها.
	- 3. تم الإرس**ال:** العناصر القابلة للتقدير مثل الاختبارات والواجبات واليومية التي قام الطالب بتسليمها ولم يتم تقديرها من الأستاذ بعد.
		- 3.1 **اخر نشاط:** اخر نشاط للطالب يوضح تاريخ تسليم الواجب أو االختبار.
			- .4 **تاريخ االستحقاق:** اخر موعد للتسليم ويحدد من قبل المعلم.
			- .5 **عامود التقدير:** ويوضح التقديرات التي وضعها المعلم ورموز الحالة.
		- 6. الاجمالي**:** مجموع الدرجات ويستند على اهمية العنصر او عدم اهميته (بحسب تحديد المعلم).

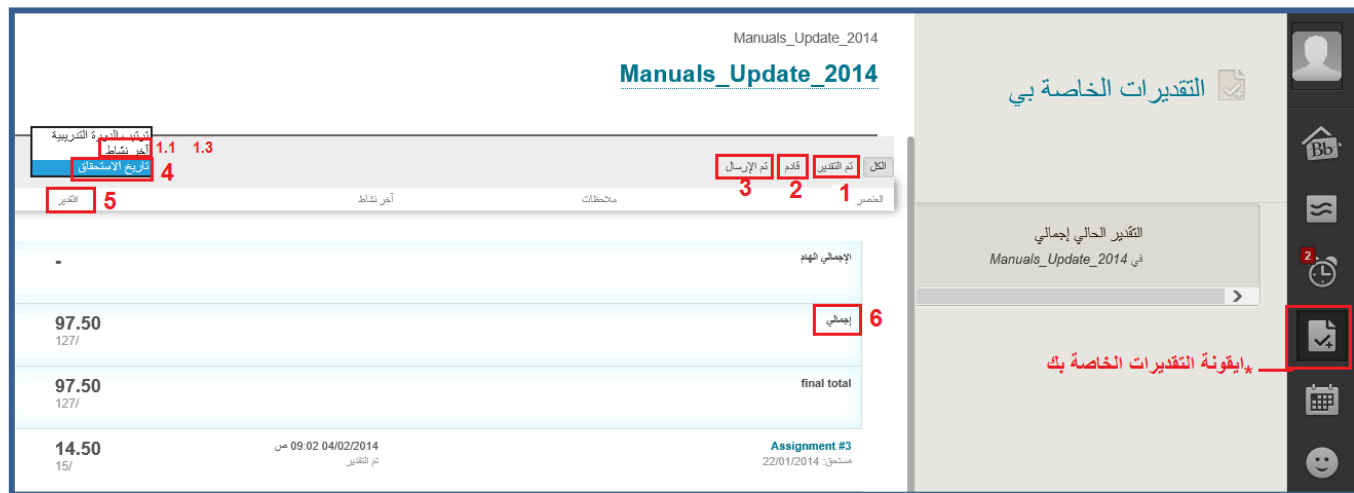

## <span id="page-4-0"></span>كيفية عرض تفاصيل مراجعة السجل

- .1 لعرض المزيد من التفاصيل، انقر فوق ملف الواجب في عامود العنصر، لعرض صفحة مراجعة سجل التقديم. حيث تتضمن هذه الصفحة:
	- **التعليقات:** تعليقات المعلم ويسرد هذا القسم تقديرك وأي تعليق يتم توفيره بواسطة المعلم.
- **التقديم:** الملفات المرفقة يوفر هذا القسم ارتباطات لفتح أي ملفات مرفقة أو تنزيلها بواسطتك أو بواسطة المعلم. على سبيل المثال، يمكن أن يوفر المعلم تعليقات في ملف قمت بتقديمه مع الواجب الخاص بك.

مالحظة: اتصل بالمعلم الخاص بك، في حالة رؤيتك للتعليق الخاص بأحد العناصر بدون رؤية التقدير.

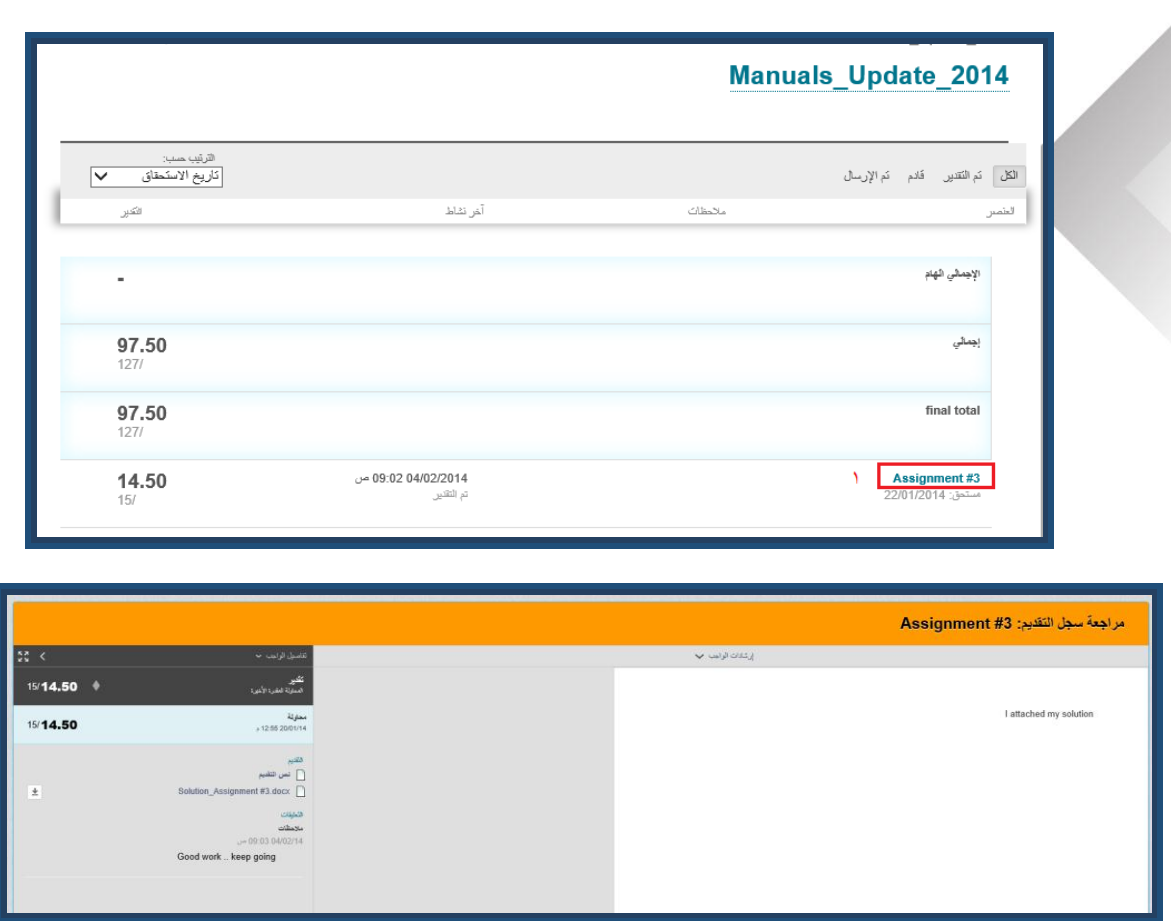

## <span id="page-5-0"></span>وسيلة ايضاح الرموز

في حالة عدم تقدير الواجب الخاص بك، يحتوي العمود التقدير على رمز يشير إلى حالته. في حالة تقديم الواجب الخاص بك وتقديره، يظهر التقدير في عامود التقدير.

يصف الجدول التالي الرموز التي تظهر على الصفحة التقديرات الخاصة بي.

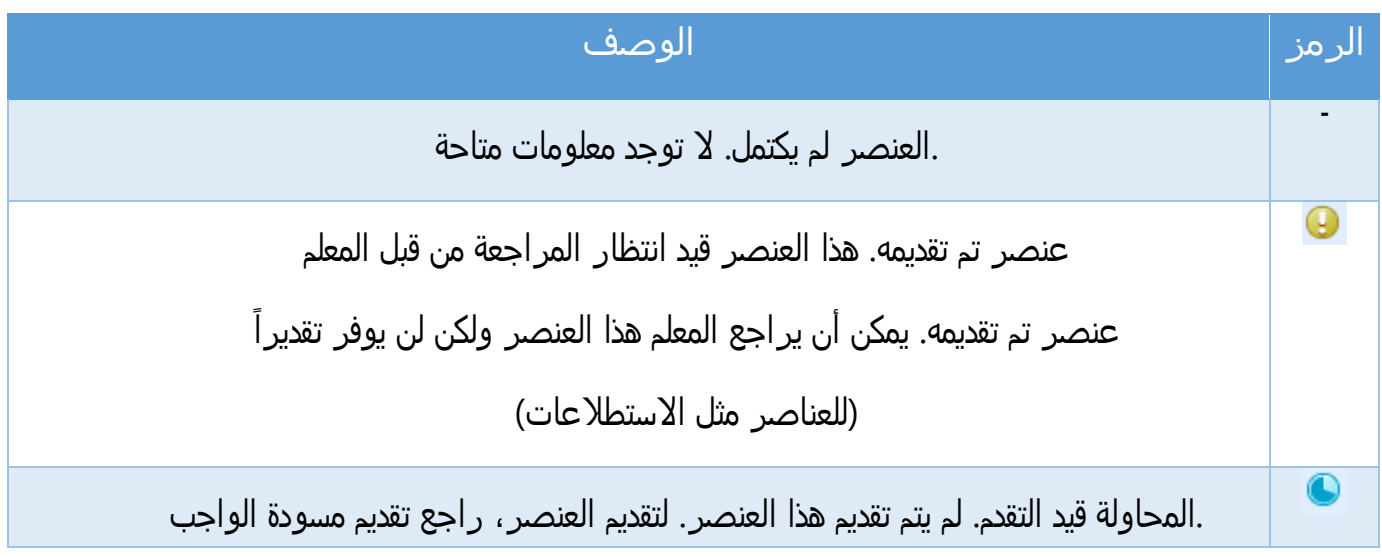

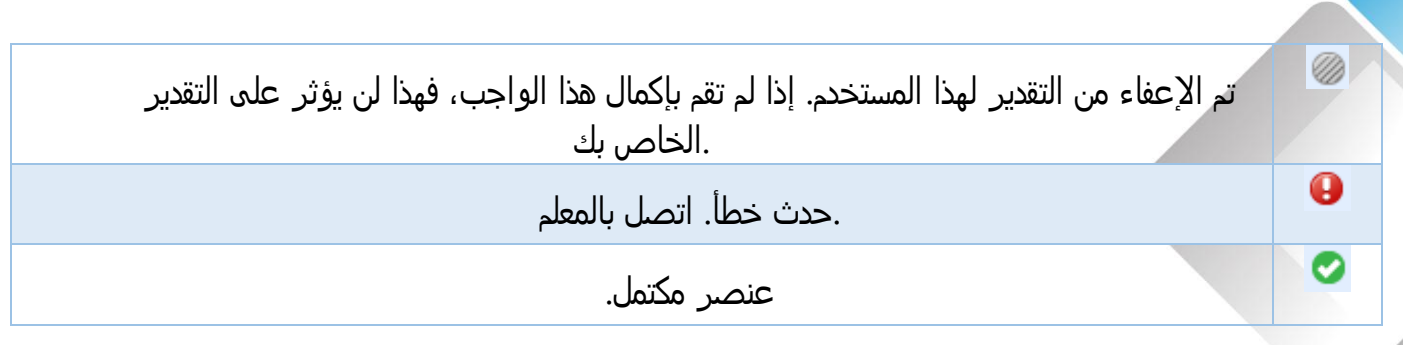